# MTS-PILOT

# SIM-Karte im Toughpad wechseln

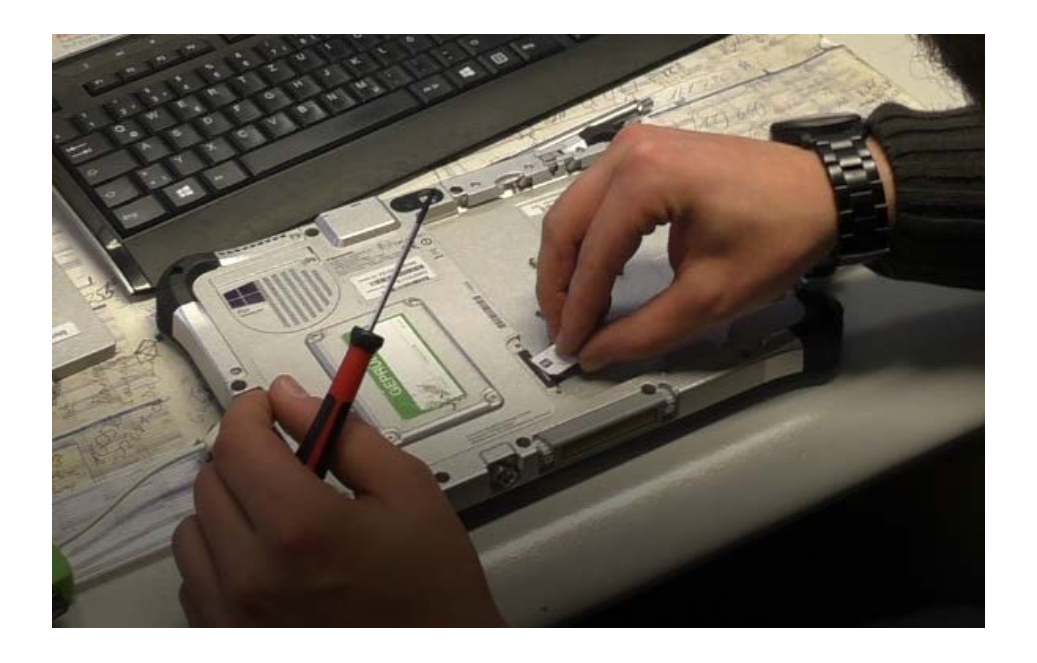

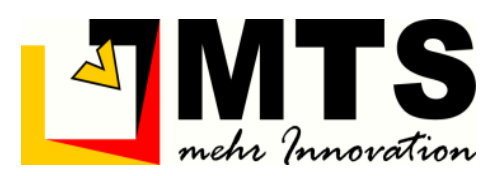

Version: 1.2 Stand: 08/2017

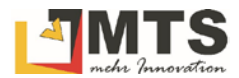

## **Inhaltsverzeichnis**

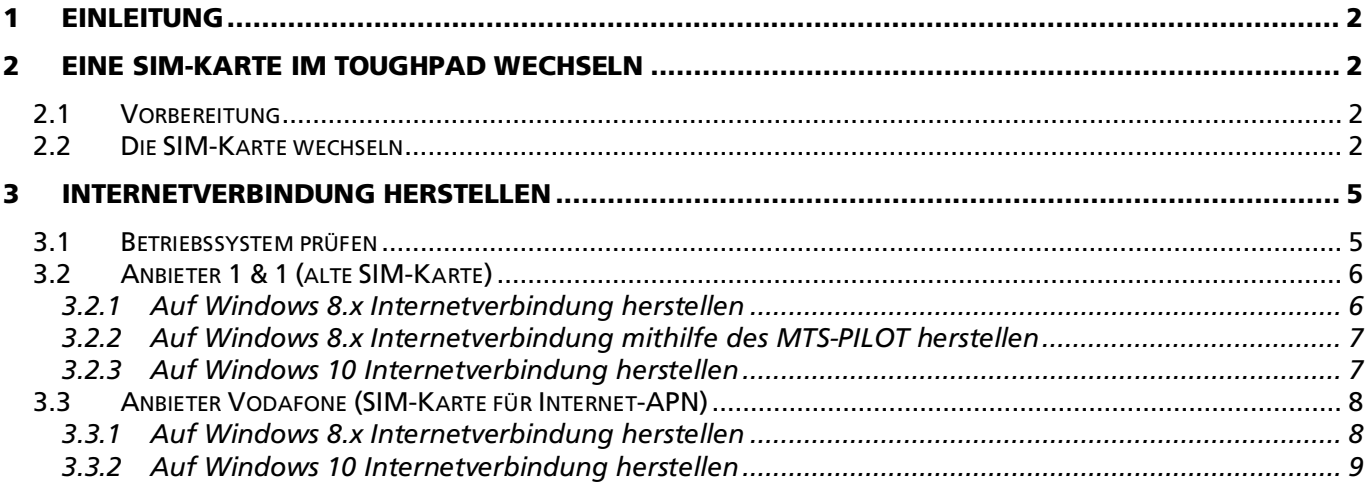

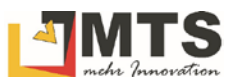

## <span id="page-2-0"></span>1 Einleitung

Der Tausch der SIM-Karte im Toughpad erfordert vom Anwender etwas Fingerspitzengefühl und muss mit der notwendigen Sorgfalt durchgeführt werden. Beschädigungen am Gerät sind meist mit einer teueren Reparaturmaßnahme verbunden und das Gerät kann für mehrere Wochen nicht genutzt werden. Insbesondere beim SIM-Slot sollte der Nutzer besondere Vorsicht walten lassen.

## <span id="page-2-1"></span>2 Eine SIM-Karte im Toughpad wechseln

Bei der Nutzung eines Korrekturdatendienstes ist es notwendig eine SIM-Karte des Internet-Betreibers zu installieren.

## <span id="page-2-2"></span>2.1 Vorbereitung

Für die Arbeiten benötigen Sie einen Kreuzschraubendreher (PH00). Er wird im Koffer bei der Auslieferung der 3D-Baggersteuerung mitgeliefert.

## <span id="page-2-3"></span>2.2 Die SIM-Karte wechseln

*Gehen Sie beim Wechsel der SIM-Karte behutsam vor!*

#### *Toughpad vorbereiten*

- 1. Schalten Sie das Toughpad aus, in dem Sie Windows herunterfahren.
- 2. Drehen Sie das Toughpad um und legen das Gerät auf einer stabilen und ebenen Fläche "auf das Gesicht".

*Warnung: Die Bildschirmfläche kann beschädigt werden! Achten Sie deswegen darauf, dass die Ablagefläche sauber ist, keine klebrigen Stellen aufweist und keine scharfkantigen Teile umherliegen!*

#### *Toughpad-Akku entfernen*

- 1. Mit der einen Hand entriegeln Sie den Toughpad-Akku, indem Sie den Schieber nach rechts in Pfeilrichtung schieben (siehe Bild ).
- 2. Mit der anderen Hand heben Sie nun an der Lasche den Toughpad-Akku heraus (siehe  $Bild(2)$ .

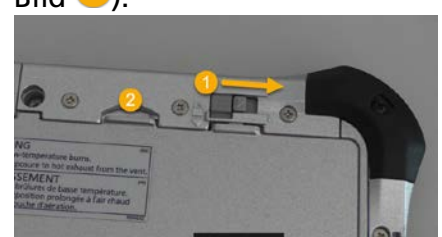

3. Legen Sie den Toughpad-Akku beiseite.

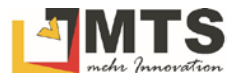

#### *SIM-Karte wechseln*

- 1. Mit dem Kreuzschraubendreher lösen Sie die Schrauben der Schutzklappe an der SIM-Kartenaufnahme.
- 2. Legen Sie die kleinen Schrauben am besten innerhalb der Akku-Aufnahme ab. Dadurch vermeiden Sie, dass die Schrauben verloren gehen.
- 3. Heben Sie die Abdeckung der SIM-Karten-Aufnahme vorsichtig ab. Legen Sie die Abdeckung ebenfalls zu den Schrauben hinzu.

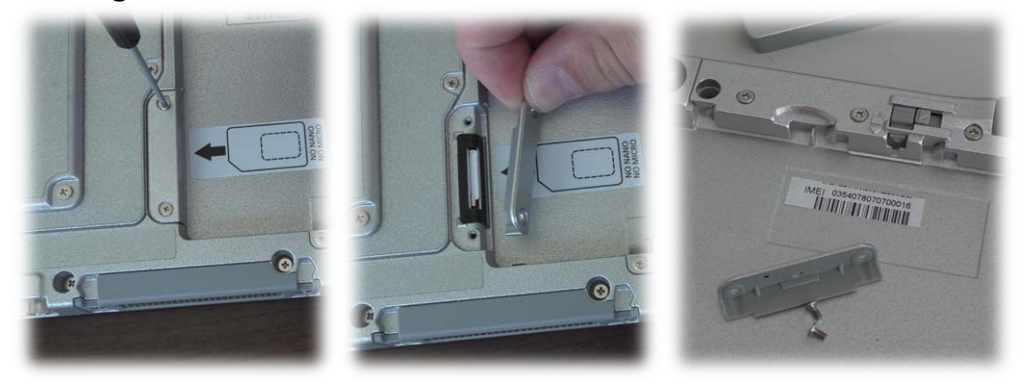

*Vorsicht bei der Entnahme der SIM-Karte!*

4. Zum Herausnehmen der SIM-Karte drücken Sie zunächst mit leichtem Druck gegen die SIM-Karte in Richtung des SIM-Kartenschachtes. Die SIM-Karte rutscht nach dem Loslassen in eine Position, in der sie mit zwei Fingern herausgezogen werden kann.

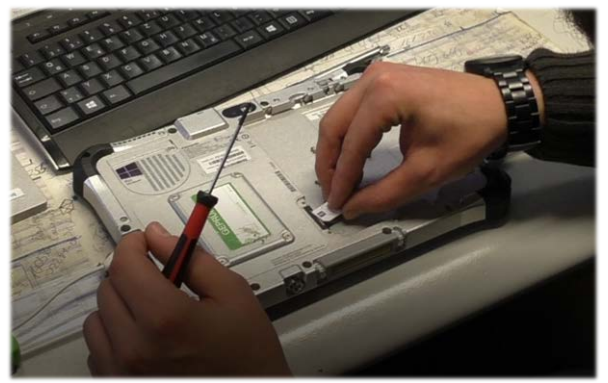

*Warnung: Es ist verboten Zangen oder ähnliches Werkzeug zum Herausziehen der SIM-Karte zu verwenden! Der Slot kann dadurch beschädigt werden!*

- 5. Entnehmen Sie die alte SIM-Karte.
- 6. Nehmen Sie nun die neue, mitgelieferte SIM-Karte und schieben diese in den SIM-Kartenschacht. Die SIM-Karte wird im Schacht in ihrer Endlage fixiert.

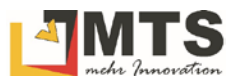

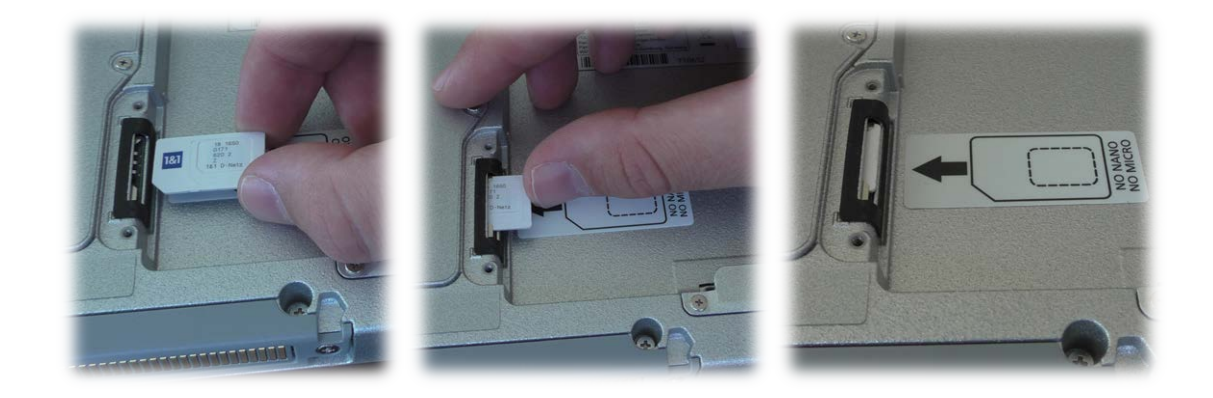

*Warnung: Achten Sie beim Einlegen der SIM-Karte darauf, dass die goldfarbene Kontaktfläche auf die Unterseite zeigt und die Seite mit dem fehlenden Eck in den SIM-Kartenschacht hinein zeigt.* 

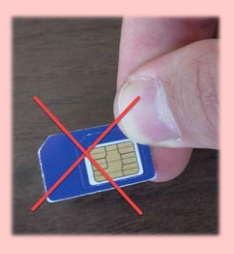

*Warnung: Die Innenteile der SIM-Karte (für Mikro- und Nano-SIM) dürfen nicht herausgebrochen werden und dürfen auch nicht als SIM-Karten im SIM-Slot verwendet werden!*

- 7. Schrauben Sie wieder die SIM-Karten Abdeckung auf.
- 8. Bringen Sie den Akku wieder am Gerät an.
- 9. Kleben Sie den Aufkleber mit der mitgelieferten PIN-Nummer auf der Rückseite des Rechners an. Entfernen Sie den Aufkleber mit der bisher gültigen PIN-Nummer.

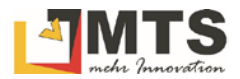

## <span id="page-5-0"></span>3 Internetverbindung herstellen

## <span id="page-5-1"></span>3.1 Betriebssystem prüfen

Die unterschiedlichen Betriebssystem-Versionen von Microsoft Windows, die auf dem Toughpad installiert sind machen es abhängig, welche Varianten für die Herstellung einer Internetverbindung gewählt werden müssen. Deswegen ist es zuerst notwendig, dass Sie das installierte Betriebssystem ermitteln.

#### *Und so ermitteln Sie das Betriebssystem Ihres Toughpads:*

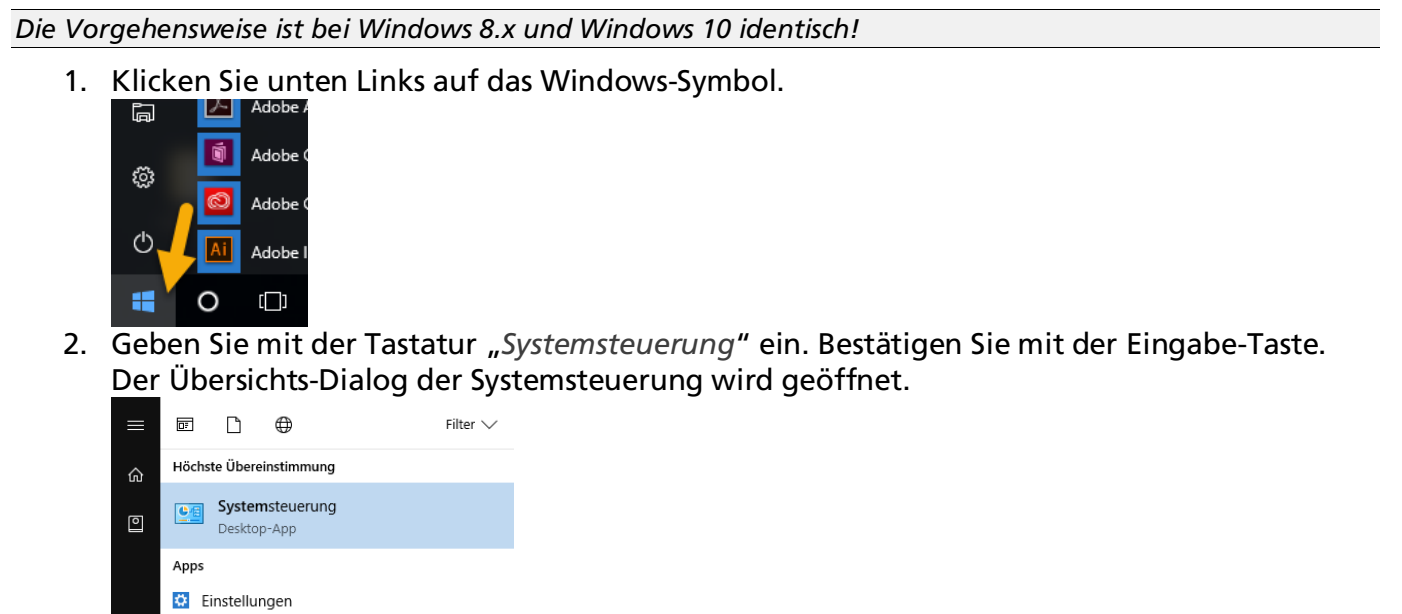

3. Klicken Sie auf Sie das Symbol "System".

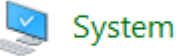

*Hinweis: eventuell erscheint zunächst der Schalter "System und Sicherheit". Klicken Sie dann"System".*

4. Unter dem Abschnitt "Basisinformationen über den Computer anzeigen" > "Windows-Edition" können Sie die installierte Windows-Version ablesen.

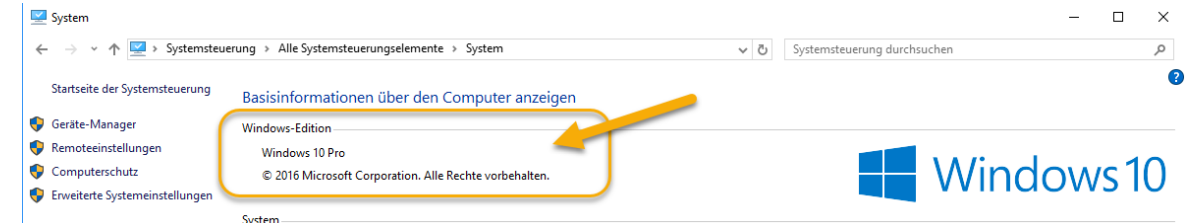

<span id="page-5-2"></span>5. Mit diesen Informationen gehen Sie in eine der nachfolgenden Beschreibungen.

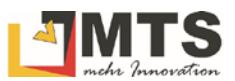

## 3.2 Anbieter 1 & 1 (alte SIM-Karte)

Sie verwenden eine SIM-Karte des Internet-Anbieters 1&1? Dann folgen Sie der Installationsanweisung unter dem Betriebssystem weiter, das auf Ihrem Toughpad installiert ist.

## <span id="page-6-0"></span>3.2.1 Auf MS Windows 8.x Internetverbindung herstellen

- 1. Schalten Sie das Toughpad wieder ein und warten Sie, bis Windows hochgefahren ist.
- 2. Öffnen Sie in der Taskleiste die Verbindungsübersicht.

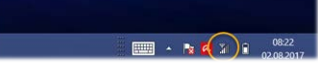

3. Achten Sie darauf, dass sich das Steuerelement für den Flugzeugmodus in der Stellung "Aus" befindet (siehe Bild <sup>1</sup>).

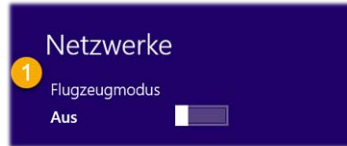

4. Unter dem Schriftzug "Mobiles Breitband" wird "Unbenannt Gesperrt" angezeigt. Klicken Sie auf dieses Feld (siehe Bild  $(2)$ ).

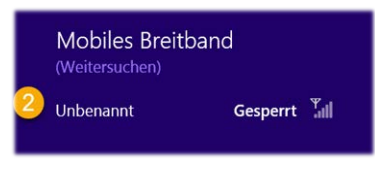

5. Geben Sie Ihre PIN ein und bestätigen Sie mit "Weiter". Sie finden die PIN auf der Rückseite des Toughpads auf der SIM-Slot-Abdeckung.

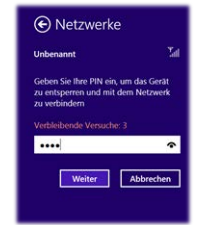

6. Achten Sie darauf, dass im Folgedialog die Option "Automatsch verbinden" gesetzt und die Option "Datenroaming zulassen" leer ist (siehe Bild  $\overline{4}$  und  $\overline{5}$ ).

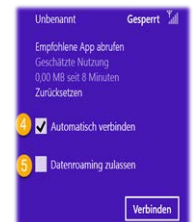

7. Prüfen Sie in einem Browser (MS Internet Explorer, Firefox, Safari, Chrome) ob eine Internetverbindung aufgebaut wurde.

*Hinweis: Wenn kein Empfang möglich ist, dann verlassen Sie mit dem Rechner die Baggerkabine und suchen auf freiem Feld einen Ort mit Empfang auf.*

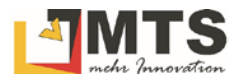

## <span id="page-7-0"></span>3.2.2 Auf MS Windows 8.x Internetverbindung mithilfe des MTS-PILOT herstellen

Als Alternative unterstützt Sie auch der MTS-PILOT beim Herstellen einer Internetverbindung. Wenn bereits eine SIM-Karte eingelegt ist und Sie zu einem späteren Zeitpunkt (z.B. eine neue Baustelle) eine Internetverbindung erneut aufbauen wollen, führen Sie die Schritte mithilfe einer interaktiven Anleitung über die MTS-PILOT Bildschirmoberfläche durch.

- 1. Starten Sie das Toughpad
- 2. Warten Sie bis MS Windows gestartet ist und der Desktop angezeigt wird.
- 3. Starten Sie den MTS-PILOT.
- 4. Wählen Sie die Fernwartung .
- 5. Folgen Sie den Anweisungen der Bild-Abfolge.

*Wenn noch keine Internetverbindung besteht, unterstützt Sie ein interaktiver Dialog beim Verbindungsaufbau. Sobald eine Internetverbindung via SIM-Karte besteht, wird in der Schaltfläche die ID der SIM-Karte angezeigt. Der interaktive Dialog ist dann ausgeblendet.*

## <span id="page-7-1"></span>3.2.3 Auf MS Windows 10 Internetverbindung herstellen

- 1. Schalten Sie das Toughpad wieder ein und warten Sie, bis Windows hochgefahren ist.
- 2. Öffnen Sie in der Taskleiste die Verbindungsübersicht.

12:41  $\bullet$  $\Box$ G.  $\downarrow$   $\downarrow$   $\downarrow$   $\downarrow$   $\downarrow$   $\downarrow$   $\downarrow$   $\downarrow$ 03.08.2017

3. Das System zeigt Ihnen bereits die eingelegte SIM-Karte an.

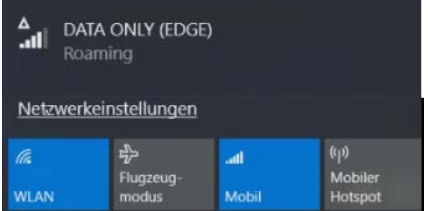

<span id="page-7-2"></span>4. Das System verbindet sich automatisch mit dem Internet.

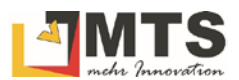

## 3.3 Anbieter Vodafone (SIM-Karte für Internet-APN)

Sie verwenden eine SIM-Karte des Internet-Anbieters Vodafone, d.h. eine APN-Karte? Dann folgen Sie der Installationsanweisung unter dem Betriebssystem weiter, das auf Ihrem Toughpad installiert ist.

## <span id="page-8-0"></span>3.3.1 Auf MS Windows 8.x Internetverbindung herstellen

- 1. Schalten Sie das Toughpad wieder ein und warten Sie, bis Windows hochgefahren ist.
- 2. Öffnen Sie in der Taskleiste die Verbindungsübersicht.

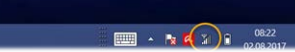

3. Schalten Sie das "Mobiles Breitband" ein. Die SIM-Karte wird bereits vom System erkannt. Klicken Sie auf "DATA ONLY (EDGE)".

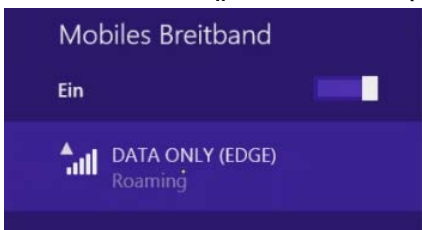

4. Setzen Sie die Optionen "Automatisch verbinden" und "Automatisches Roaming" und klicken danach den Schalter, Verbinden".

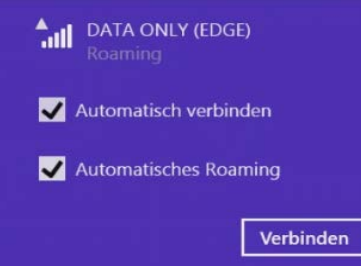

5. Geben Sie der Reihe nach folgende Eingaben ein, setzen die Option "Dieses Profil anwenden" und bestätigen dann mit "Speichern".

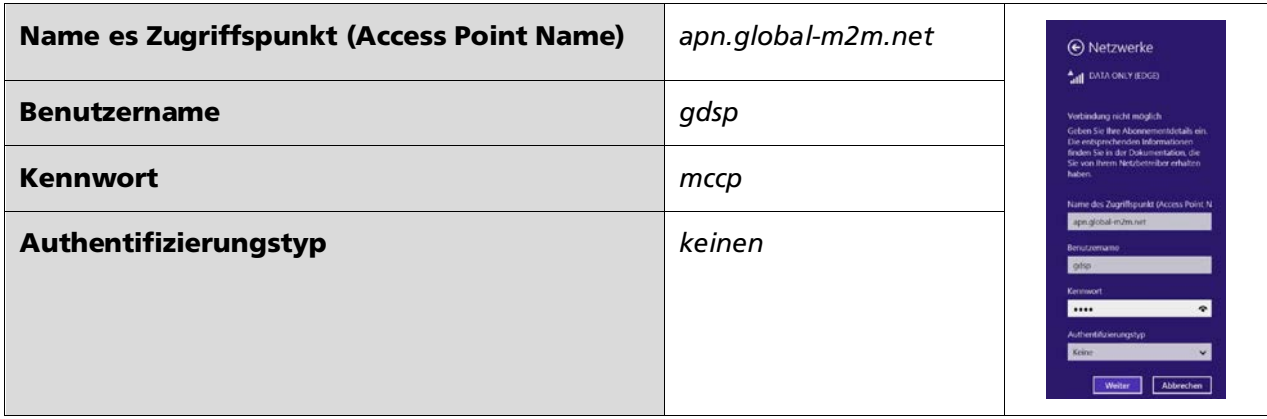

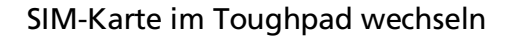

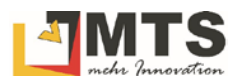

6. Das System verbindet sich und zeigt das verwendete Datenvolumen sofort an.

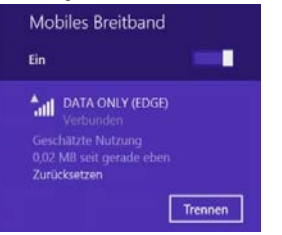

## <span id="page-9-0"></span>3.3.2 Auf MS Windows 10 Internetverbindung herstellen

- 1. Schalten Sie das Toughpad wieder ein und warten Sie, bis Windows hochgefahren ist.
- 2. Öffnen Sie in der Taskleiste die Verbindungsübersicht.

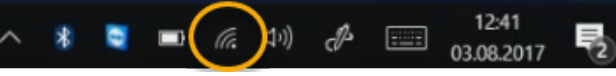

3. Das System zeigt Ihnen bereits die eingelegte SIM-Karte an.

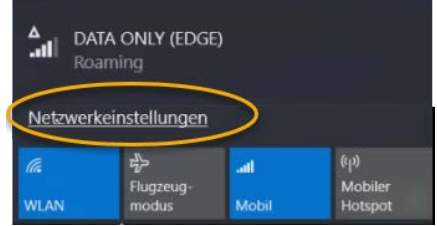

- 4. Wählen Sie nun "Netzwerkeinstellungen". Sie gelangen in das Einstellungsmenü "WLAN".
- 5. Wählen Sie in der linken Leiste den Reiter "Mobilfunk"

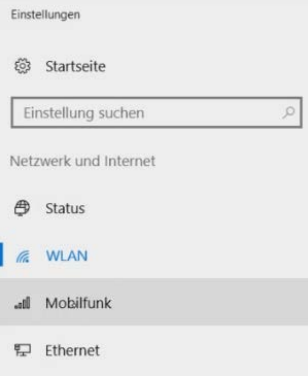

6. Wählen Sie im rechten Fenster unter "Mobilfunk" > DATA ONLY (EDGE)

Mobilfunk

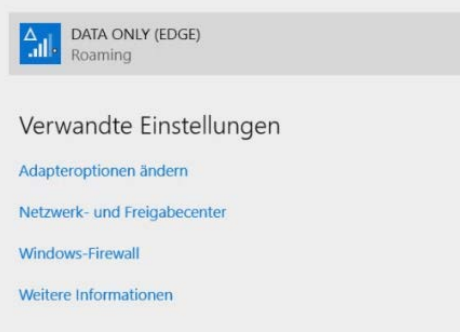

7. Setzen sie die Optionen "Automatisch verbinden" und "Roaming zulassen".

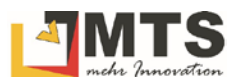

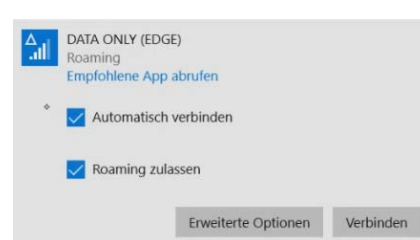

- 8. Wählen Sie den Schalter "Erweiterte Optionen". Es werden weitere Einstellungen angezeigt.
- 9. Wählen Sie unter "Mobilfunkanbieter-Einstellungen > "Internet-APN" den Schalter "Internet-APN hinzufügen".

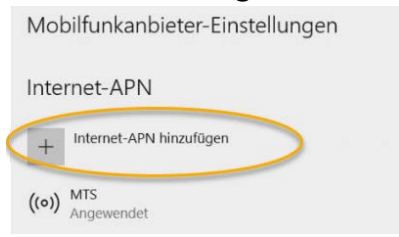

10. Geben Sie der Reihe nach folgende Eingaben ein, setzen die Option "Dieses Profil anwenden" und bestätigen dann mit "Speichern".

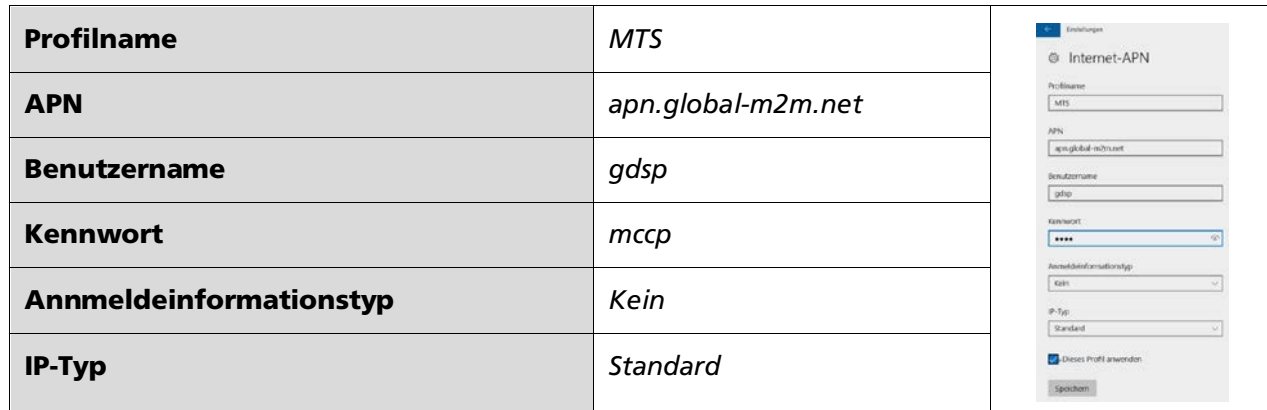

- 11. Schließen Sie den Dialog durch Klick auf das X in der rechten, oberen Ecke. Sie kehren auf die Desktop-Ansicht zurück.
- 12. Klicken Sie nun erneut auf das Netzwerksymbol in der Taskleiste.

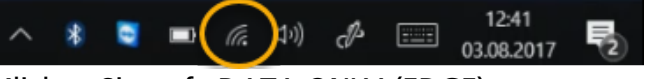

13. Klicken Sie auf "DATA ONLY (EDGE)

```
\frac{\Delta}{\|u\|} DATA ONLY (EDGE)
```
14. Prüfen Sie, dass die beiden Optionen "Automatisch verbinden" und "Roaming zulassen" gesetzt sind, und klicken dann auf "Verbinden".

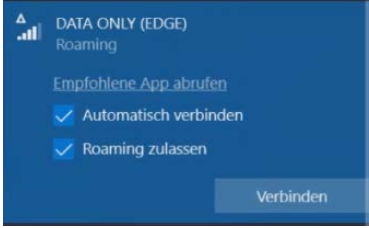

15. Die Verbindung wird hergestellt.

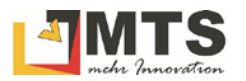

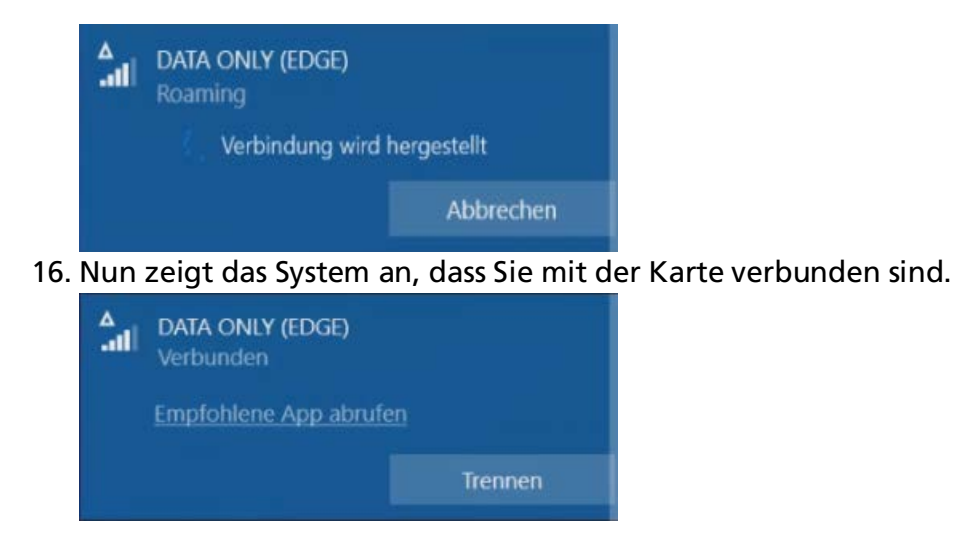

Die Arbeiten sind beendet.

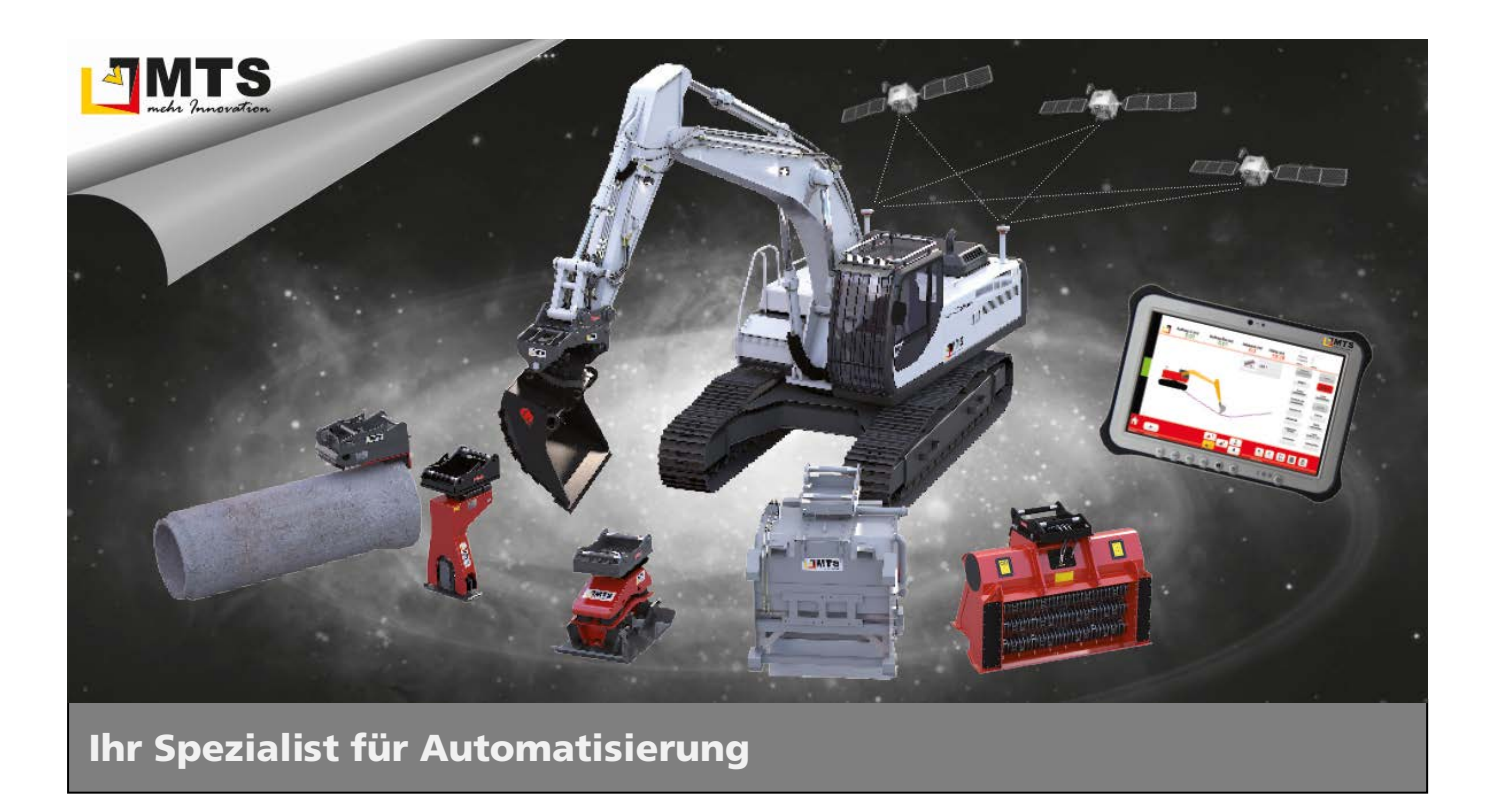

#### Unternehmen

MTS behauptet sich dank zahlreicher innovativer Produktentwicklungen seit Jahren als Marktführer für vollhydraulische Anbauverdichter und anerkannter Spezialist für Automatisierungsstrategien im Tiefbaubereich.

Hauptanliegen der vom Anbauverdichter bis zur 3D-Steuerung für Bagger reichenden Produktpalette ist es, die Effizienz und Wirtschaftlichkeit von Arbeitsabläufen auf Baustellen zu optimieren, um Bauunternehmen angesichts des zunehmenden Kostendrucks das Überleben zu sichern.

#### Beratung und Service

Unser MTS-Vertriebs- und Serviceteam steht Ihnen mit fundiertem Fachwissen und langjähriger Branchenerfahrung bei allen Anliegen mit Rat und Tat zur Seite. Gleich ob es um Produktberatung, Baustellenbetreuung oder bodenmechanische Prüfungen geht: Fragen Sie uns einfach!

#### Schulungen und Seminare

Damit unsere Geräte bei Ihren Bauvorhaben optimal zum Einsatz kommen, bieten wir ein umfassendes Schulungsprogramm für Bauleiter, Geräteführer und Baumaschinenhändler.

In diesem Rahmen vermitteln wir lebendig und praxisnah technisches und vertriebliches

Know-how sowie Tipps und Tricks rund um den praktischen Einsatz.

#### Mietpark und Demogelände

Überzeugen Sie sich selbst: Auf unserem Testgelände präsentieren wir Ihnen unsere gesamte Produktpalette live und in Farbe. Damit Sie die Vorteile unserer Produkte auch bei sich vor Ort testen können, bieten wir Ihnen unsere Geräte auf Wunsch auch mietweise zu fairen Preisen an.

## Kontakt MTS Maschinentechnik Schrode AG Ehrenfelser Weg 13 72534 Hayingen 48° 16' 23.8'' Nord, 9° 28' 20.2'' Ost UTM Rechts 32535043 / Hoch 5346783 Tel.: +49 7386 9792-0 Fax: +49 7386 9792-200 info@MTS-online.de

www.MTS-online.de

[12]